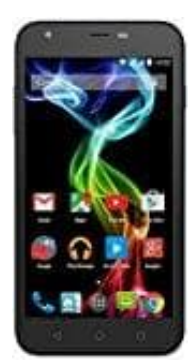

## **Archos 50C PLATINUM**

## **Software Update installieren**

Für die meisten Smartphones werden immer wieder Software-Updates für Android herausgegeben. Dieses wird beim Archos wie folgt installiert.

- 1. Rufe die "Einstellungen" auf dem Handy auf, indem du im Menü auf das Zahnrad tippst.
- 2. In den Einstellungen angelangt, tippe oben auf den Reiter "Optionen".
- 3. Wische anschließend so lange nach unten, bis du den Eintrag "Geräteinformationen" siehst.
- 4. In den Geräteinformationen steht oben "Software-Updates". Tippe darauf und wähle anschließend "Jetzt aktualisieren" aus. en Einstellungen angelangt, tippe oben auf den Reiter "Optionen".<br>She anschließend so lange nach unten, bis du den Eintrag "Geräteinformationen" sieh<br>Bedienleiten Schließend solange nach unten, bis du den Eintrag "Gerätein
- 5. Stelle zuvor sicher, dass du in einem schnellen WLAN-Netz bist. Die Update-Pakete fallen nämlich sehr groß aus. Außerdem sollte die Akku-Kapazität bei über 50% liegen.
- 6. Bestätige dann mit "OK", um nach Updates zu suchen.
- 7. Sobald die neuste Android-Version gefunden wurde, folge den weiteren Anweisungen. Nach einem Geräte-Neustart ist das Software-Update erfolgreich installiert.
- 8. Häufig sucht das Android-Gerät selbst nach Updates im Internet. Du wirst dann per Push-Meldung über ein verfügbares Update informiert. Folge danach den weiteren Anweisungen auf dem Bildschirm.